## **Sun Java System Portal Server 7 Enterprise Sample Guide**

Beta

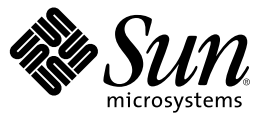

Sun Microsystems, Inc. 4150 Network Circle Santa Clara, CA 95054 U.S.A.

Part No: 819–5027 May 2006

Copyright 2006 Sun Microsystems, Inc. 4150 Network Circle, Santa Clara, CA 95054 U.S.A. All rights reserved.

Sun Microsystems, Inc. has intellectual property rights relating to technology embodied in the product that is described in this document. In particular, and without limitation, these intellectual property rights may include one or more U.S. patents or pending patent applications in the U.S. and in other countries.

U.S. Government Rights – Commercial software. Government users are subject to the Sun Microsystems, Inc. standard license agreement and applicable provisions of the FAR and its supplements.

This distribution may include materials developed by third parties.

Parts of the product may be derived from Berkeley BSD systems, licensed from the University of California. UNIX is a registered trademark in the U.S. and other countries, exclusively licensed through X/Open Company, Ltd.

Sun, Sun Microsystems, the Sun logo, the Solaris logo, the Java Coffee Cup logo, docs.sun.com, Java, and Solaris are trademarks or registered trademarks of Sun Microsystems, Inc. in the U.S. and other countries. All SPARC trademarks are used under license and are trademarks or registered trademarks of SPARC International, Inc. in the U.S. and other countries. Products bearing SPARC trademarks are based upon an architecture developed by Sun Microsystems, Inc.

The OPEN LOOK and Sun<sup>TM</sup> Graphical User Interface was developed by Sun Microsystems, Inc. for its users and licensees. Sun acknowledges the pioneering efforts of Xerox in researching and developing the concept of visual or graphical user interfaces for the computer industry. Sun holds a non-exclusive license from Xerox to the Xerox Graphical User Interface, which license also covers Sun's licensees who implement OPEN LOOK GUIs and otherwise comply with Sun's written license agreements.

Products covered by and information contained in this publication are controlled by U.S. Export Control laws and may be subject to the export or import laws in other countries. Nuclear, missile, chemical or biological weapons or nuclear maritime end uses or end users, whether direct or indirect, are strictly prohibited. Export or reexport to countries subject to U.S. embargo or to entities identified on U.S. export exclusion lists, including, but not limited to, the denied persons and specially designated nationals lists is strictly prohibited.

DOCUMENTATION IS PROVIDED "AS IS" AND ALL EXPRESS OR IMPLIED CONDITIONS, REPRESENTATIONS AND WARRANTIES, INCLUDING ANY IMPLIED WARRANTY OF MERCHANTABILITY, FITNESS FOR A PARTICULAR PURPOSE OR NON-INFRINGEMENT, ARE DISCLAIMED, EXCEPT TO THE EXTENT THAT SUCH DISCLAIMERS ARE HELD TO BE LEGALLY INVALID.

Copyright 2006 Sun Microsystems, Inc. 4150 Network Circle, Santa Clara, CA 95054 U.S.A. Tous droits réservés.

Sun Microsystems, Inc. détient les droits de propriété intellectuelle relatifs à la technologie incorporée dans le produit qui est décrit dans ce document. En particulier, et ce sans limitation, ces droits de propriété intellectuelle peuvent inclure un ou plusieurs brevets américains ou des applications de brevet en attente aux Etats-Unis et dans d'autres pays.

Cette distribution peut comprendre des composants développés par des tierces personnes.

Certaines composants de ce produit peuvent être dérivées du logiciel Berkeley BSD, licenciés par l'Université de Californie. UNIX est une marque déposée aux Etats-Unis et dans d'autres pays; elle est licenciée exclusivement par X/Open Company, Ltd.

Sun, Sun Microsystems, le logo Sun, le logo Solaris, le logo Java Coffee Cup, docs.sun.com, Java et Solaris sont des marques de fabrique ou des marques déposées de Sun Microsystems, Inc. aux Etats-Unis et dans d'autres pays. Toutes les marques SPARC sont utilisées sous licence et sont des marques de fabrique ou des marques déposées de SPARC International, Inc. aux Etats-Unis et dans d'autres pays. Les produits portant les marques SPARC sont basés sur une architecture développée par Sun Microsystems, Inc.

L'interface d'utilisation graphique OPEN LOOK et Sun a été développée par Sun Microsystems, Inc. pour ses utilisateurs et licenciés. Sun reconnaît les efforts de pionniers de Xerox pour la recherche et le développement du concept des interfaces d'utilisation visuelle ou graphique pour l'industrie de l'informatique. Sun détient une licence non exclusive de Xerox sur l'interface d'utilisation graphique Xerox, cette licence couvrant également les licenciés de Sun qui mettent en place l'interface d'utilisation graphique OPEN LOOK et qui, en outre, se conforment aux licences écrites de Sun.

Les produits qui font l'objet de cette publication et les informations qu'il contient sont régis par la legislation américaine en matière de contrôle des exportations et peuvent être soumis au droit d'autres pays dans le domaine des exportations et importations. Les utilisations finales, ou utilisateurs finaux, pour des armes nucléaires, des missiles, des armes chimiques ou biologiques ou pour le nucléaire maritime, directement ou indirectement, sont strictement interdites. Les exportations ou réexportations vers des pays sous embargo des Etats-Unis, ou vers des entités figurant sur les listes d'exclusion d'exportation américaines, y compris, mais de manière non exclusive, la liste de personnes qui font objet d'un ordre de ne pas participer, d'une façon directe ou indirecte, aux exportations des produits ou des services qui sont régis par la legislation américaine en matière de contrôle des exportations et la liste de ressortissants spécifiquement designés, sont rigoureusement interdites.

LA DOCUMENTATION EST FOURNIE "EN L'ETAT" ET TOUTES AUTRES CONDITIONS, DECLARATIONS ET GARANTIES EXPRESSES OU TACITES SONT FORMELLEMENT EXCLUES, DANS LAMESURE AUTORISEE PAR LA LOI APPLICABLE, Y COMPRIS NOTAMMENT TOUTE GARANTIE IMPLICITE RELATIVE A LA QUALITE MARCHANDE, A L'APTITUDE A UNE UTILISATION PARTICULIERE OU A L'ABSENCE DE CONTREFACON.

## Contents

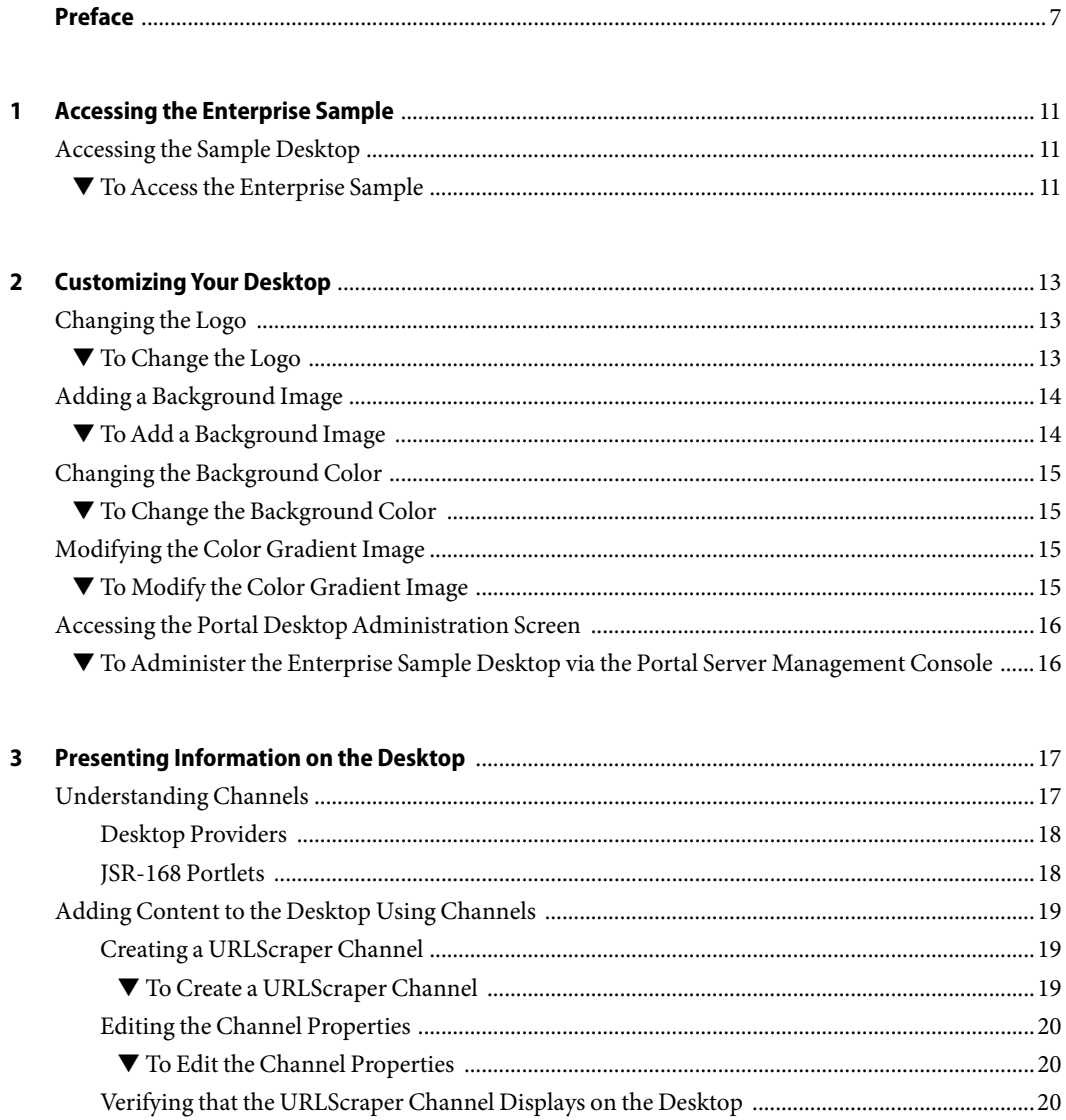

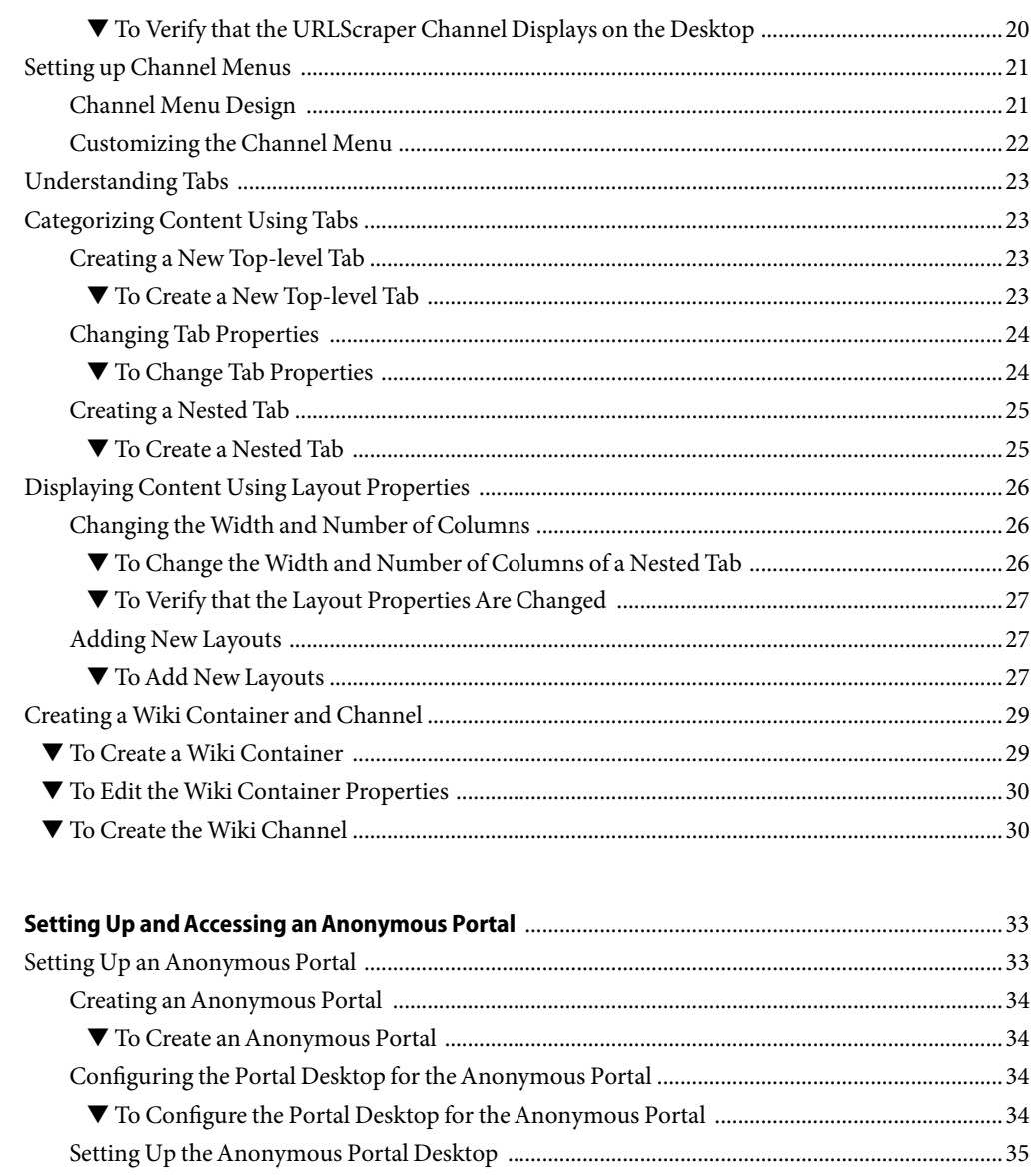

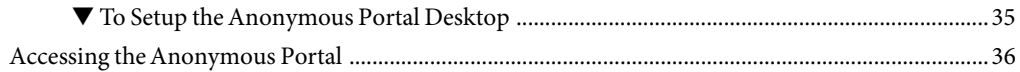

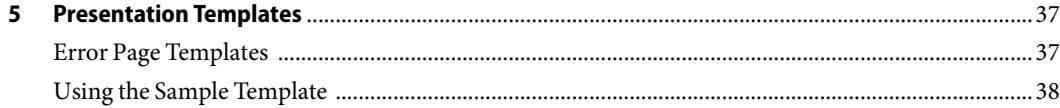

Sun Java System Portal Server 7 Enterprise Sample Guide • May 2006 (Beta)

 $\pmb{4}$ 

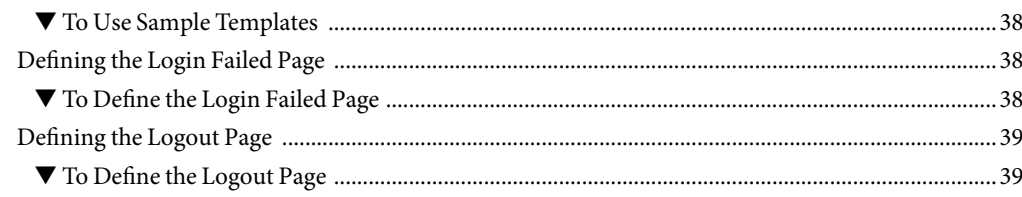

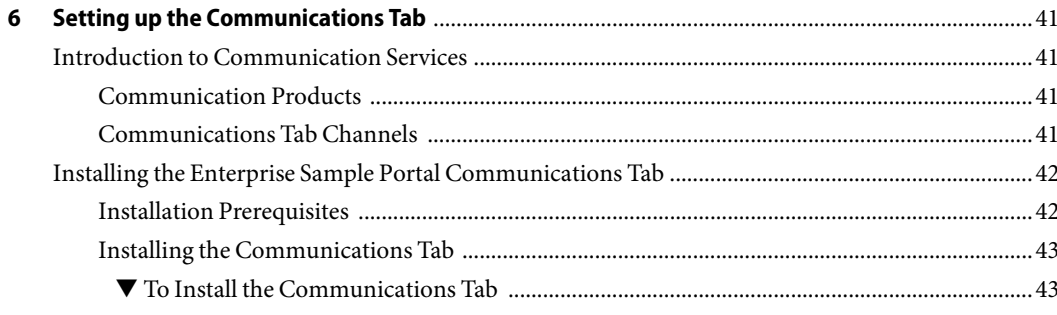

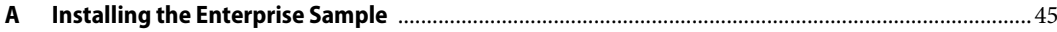

## <span id="page-6-0"></span>Preface

The *Java Enterprise System Portal Server Enterprise Sample Guide* describes how to customize a Enterprise Sample desktop.

### **Who Should Use This Book**

This guide is for users with minimal Sun Java<sup>TM</sup> System Portal Server experience, proof of concept builders, and evaluators. This guide is not a replacement for the existing Java Enterprise System Portal Server online documentation and training courses. This guide does not guide you through a full Portal Server deployment.

### **Before You Read This Book**

Use this book in conjunction with the following books:

- *Sun Java System Portal Server 6 2005Q4 Technical Reference*
- *Sun Java System Portal Server 7Developer's Guide*
- *Sun Java System Portal Server 7Technical Overview*

### **Related Books**

The http://docs.sun.com (<http://docs.sun.com>) web site enables you to access Sun technical documentation online. You can browse the archive or search for a specific book title or subject.

The Portal Server Enterprise Sample Guide is available as online files in Portable Document Format (PDF) and Hypertext Markup Language (HTML) formats. Both formats are readable by technologies for users with disabilities. The Sun Java System Portal Server documentation can be accessed here:

http://docs.sun.com/prod/java.sys (<http://docs.sun.com/prod/java.sys>)

### **Related Third-Party Web Site References**

Third-party URLs are referenced in this document and provide additional, related information.

**Note –** Sun is not responsible for the availability of third-party web sites mentioned in this document. Sun does not endorse and is not responsible or liable for any content, advertising, products, or other materials that are available on or through such sites or resources. Sun will not be responsible or liable for any actual or alleged damage or loss caused or alleged to be caused by or in connection with use of or reliance on any such content, goods, or services that are available on or through such sites or resources.

### **Documentation, Support, and Training**

The Sun web site provides information about the following additional resources:

- Documentation (<http://www.sun.com/documentation/>)
- Support (<http://www.sun.com/support/>)
- Training (<http://www.sun.com/training/>)

### **Typographic Conventions**

The following table describes the typographic conventions that are used in this book.

| <b>Typeface</b> | Meaning                                                                        | Example                                         |
|-----------------|--------------------------------------------------------------------------------|-------------------------------------------------|
| AaBbCc123       | The names of commands, files, and directories,<br>and onscreen computer output | Edit your . login file.                         |
|                 |                                                                                | Use 1s - a to list all files.                   |
|                 |                                                                                | machine name% you have mail.                    |
| AaBbCc123       | What you type, contrasted with onscreen<br>computer output                     | machine name% su                                |
|                 |                                                                                | Password:                                       |
| aabbcc123       | Placeholder: replace with a real name or value                                 | The command to remove a file is rm<br>filename. |

**TABLE P–1**Typographic Conventions

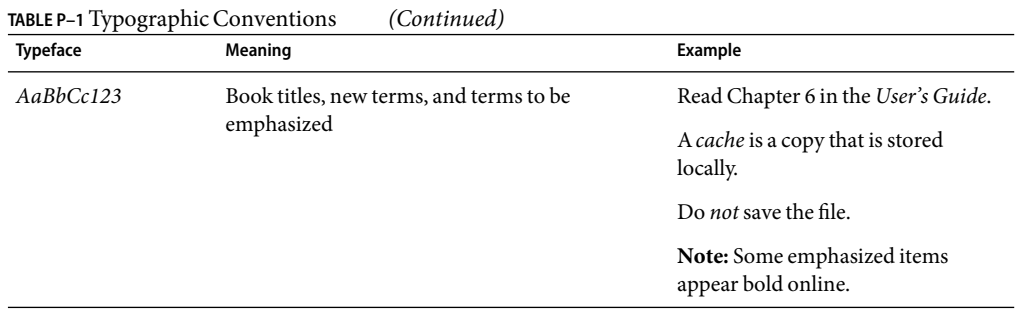

## **Shell Prompts in Command Examples**

The following table shows the default UNIX® system prompt and superuser prompt for the C shell, Bourne shell, and Korn shell.

#### **TABLE P–2** Shell Prompts

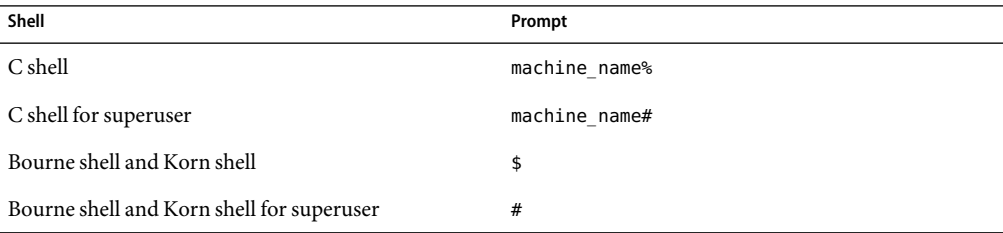

# <span id="page-10-0"></span>CHAP **CHAPTER 1**

## Accessing the Enterprise Sample

Follow the steps in this chapter to access the Enterprise Sample desktop.

### **Accessing the Sample Desktop**

### ▼ **ToAccess the Enterprise Sample**

- **The Enterprise Sample page is available at** http://*your-server*:*port*/*portal-ID*/welcome/**.** This is the welcome page for Portal Server samples. **1**
- **Follow the link on the welcome page. 2**

The URL will look something like this: http://*your-server*:*port*/*portal-ID*/dt? desktop.suid=uid=authlessenterprisesample,ou=People,o=EnterpriseSample,dc=your-dc.

**Login as Mary with password** mary**, Chris with password** chris**, or Ed with password** ed **and observe the difference in the portal content based on their roles. 3**

## <span id="page-12-0"></span>Customizing Your Desktop

The Enterprise Sample uses Cascading Style Sheets (CSS) for the Portal Desktop presentation. The Enterprise Sample CSS files are located in the portal data directory *PortalServer-DataDir*/portals/*portal-ID*/web-src/enterprise/css.

Modify the CSS files according to your platform needs and then, redeploy the portal for the change to take affect.

The following sections contain procedures that illustrate some ways you can make changes in the CSS file:

- "Changing the Logo" on page 13
- ["Adding a Background Image" on page 14](#page-13-0)
- ["Changing the Background Color" on page 15](#page-14-0)
- ["Modifying the Color Gradient Image" on page 15](#page-14-0)

To access the Portal Desktop administration screen, see ["Accessing the Portal Desktop](#page-15-0) [Administration Screen" on page 16.](#page-15-0)

### **Changing the Logo**

### **To Change the Logo**

**Get a suitable image of the logo in the supported format (such as** jpeg**,** gif**,** png**). 1**

#### **Edit the 2**

*PortalServer-dataDir*/portals/*portal-ID*/desktop/enterprise\_sample/ASCTabContainerProvider/body.jsp **file.**

Look for the image file name asc-logo-8.png in the following code:

```
/enterprise/images/asc-logo-8.png" alt=...
```
<span id="page-13-0"></span>Replace this file with your new logo file. For example,

logo sun small sdn.gif - /enterprise/images/logo sun small sdn.gif" alt=...

- **Adjust the dimensions and coordinates of the logo using the standard HTML tags (height, width). 3**
- **Place your logo in the** *PortalServer-dataDir*/portals/*portal-ID*/web-src/enterprise/images **directory. 4**
- **Redeploy the Portal Server to the web container. 5**

To redeploy, type *PortalServer-base*/bin/psadmin redeploy --adminuser *amAdmin* --passwordfile *password-filename* --portal *portal-ID*.

**Note –** The image must first be placed in the portal web application source directory and then the portal web application should be redeployed. Otherwise, the change may be lost if the portal web application is ever redeployed.

#### **Verify that the new logo appears as desired by typing the following URL in your browser. 6**

http://*yourserver*:*port*/*portal-ID*/dt?desktop.suid=uid=authlessenterprisesample,ou=People,o=EnterpriseSample,dc=org,dc=com

### **Adding a Background Image**

### **To Add a Background Image**

**Go to the Enterprise Sample CSS directory located under the portal data directory,** *PortalServer-DataDir*/portals/portal-ID/web-src/enterprise/css**. 1**

#### **Modify the CSS file in the appropriate places 2**

```
For example:
.channelBackground {
background-image: url(../images/banner.jpg);
background-repeat: no-repeat;
background-position-x: left;
background-position-y: top;
border-bottom: 1px solid #9900FF;
padding-bottom: 2px;
}
.channelBackgroundNoBorder {
background-image: url(../images/your-banner-filename.jpg);
background-repeat: no-repeat;
```

```
background-position-x: left;
background-position-y: top;
border-bottom: 1px none #9900FF;
```
### <span id="page-14-0"></span>**Changing the Background Color**

### **To Change the Background Color**

- **Go to the Enterprise Sample CSS directory located under the portal data directory,** *PortalServer-DataDir*/portals/portal-ID/web-src/enterprise/css**. 1**
- **Modify the CSS file in the appropriate places. 2**

Consider the following example where the defaultBody and altShortBody have been modified:

```
defaultBody {...
background-color: #your-hex-color-code
}
altShortBody {...
background-color: #your-hex-color-code
}
```
### **Modifying the Color Gradient Image**

The gradient serves as the background color to the channels.

### **To Modify the Color Gradient Image**

**Go to the Enterprise Sample CSS directory located under the portal data directory,** *PortalServer-DataDir*/portals/*portal-ID*/web-src/enterprise/css**. 1**

#### **Modify the CSS file in the appropriate place. 2**

For example, replace the image channel-gradient-orange.gif with your new color gradient image.

The following is a listing of the location of JSP and image files for the Enterprise Sample logo and banner.

ASC Logo Files altShortBody-asc-logo.gif and asc-logo-8.png

Located at *PortalServer-DataDir*/portals/portal-ID/web-src/enterprise/imag directory

<span id="page-15-0"></span>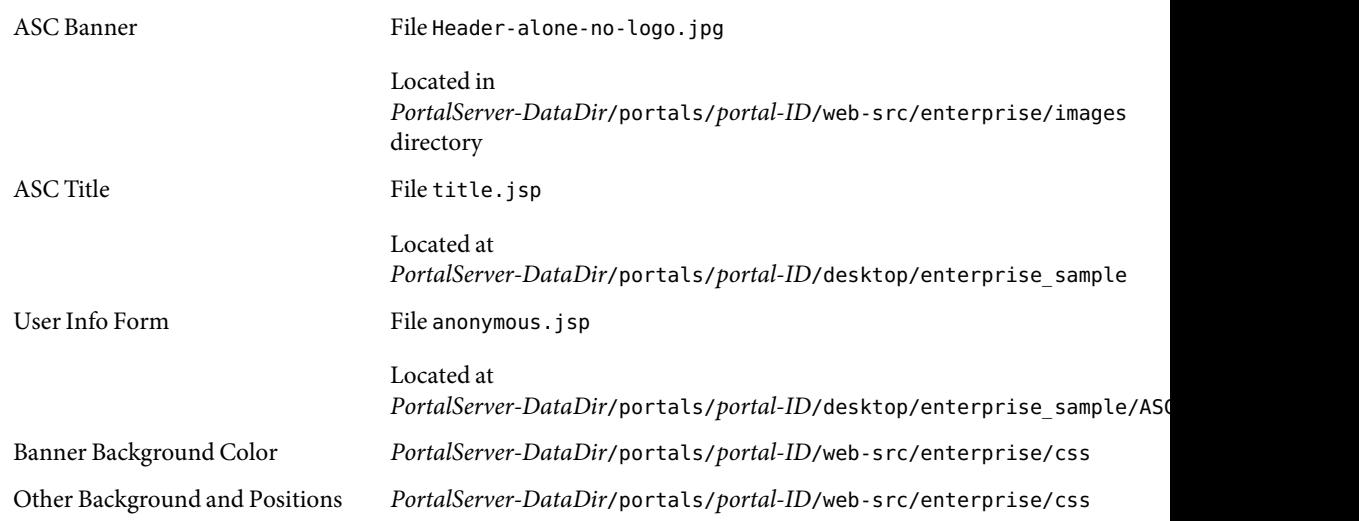

### **Accessing the Portal DesktopAdministration Screen**

- ▼ **ToAdminister the Enterprise Sample Desktop via the Portal Server Management Console**
- **Login to the Portal Server management console as administrator (**amadmin**). 1**
- **Click the Portals tab. 2**
- **Click the Portal ID in the Portals list. 3**
- **Select Enterprise Sample [Org] from the Select DN list. 4**
- **Click Manage Containers and Channels.** You can administer channels and containers used by the Enterprise Sample from this page. **5**

#### <span id="page-16-0"></span>**CHAPTER 3** 3

## Presenting Information on the Desktop

When you look at the Portal Desktop, you see a web page with columns and tabs along the top. Each column contains one or more channels (small windows). A channel contains a page that displays a specific type of information (such as news and search).

You can use the tabs to navigate and separate content by categories. Each top level tab can have multiple nested tabs. The Enterprise Sample uses two tabs: Home and My Portal. The Home page has the nested tabs News and Career.

This chapter discusses the following topics:

- "Understanding Channels" on page 17
- ["Adding Content to the Desktop Using Channels" on page 19](#page-18-0)
- ["Setting up Channel Menus" on page 21](#page-20-0)
- ["Understanding Tabs" on page 23](#page-22-0)
- ["Categorizing Content Using Tabs" on page 23](#page-22-0)
- ["Displaying Content Using Layout Properties" on page 26](#page-25-0)
- ["Creating a Wiki Container and Channel" on page 29](#page-28-0)

For detailed information on channels and tabs, see the *Sun Java System Portal Server 7Developer Sample Guide*.

### **Understanding Channels**

To the end user, a channel is a distinct area in the desktop, usually set off with a border and header row of icons. The icons enable users to configure the channel to their preference.

Channels are administered from the Portal Server administration console. The administration console allows you to create channels from pre-built as well as custom providers and to change channel preferences.

Channels can be implemented either as Providers or Portlets.

<span id="page-17-0"></span>**Note –** A "channel" is a Sun Java System Portal Server specific term. The portlet specification (JSR-168) does not use the term "channel". Rather, the JSR-168 portlet specification uses the term "portlet window" to refer to a specific use of a portlet.

### **Desktop Providers**

Providers are vertical channels that have a single use and can be reused (multiple channels can be created from a single provider) on a custom portal. Providers are Java class files based on the Provider API that can be used to construct both channels and page containers.

You can use the Portal Server pre-built providers such as JSPProvider, URLScraperProvider, and XMLProvider to implement channels without the need to write code.

For more information on the Provider API, see *Sun Java System Portal Server 7Developer's Guide*.

### **JSR-168 Portlets**

Portlets function similarly to providers, however they are based on the API defined by the JSR-168 portlet specification.

The Sun Java System Portal Server includes the following sample portlets:

- Notepad Portlet
- ISPPortlet
- Bookmark Portlet
- Weather Portlet

**Note –** Use the Portal Server management console of command-line utilities to deploy these portlets at the Enterprise Sample organization level.

The advantages to using portlets are as follows:

- Portability. A portlet implemented using only the standard Portlet API and other standard J2EE interfaces, is portable to any JSR168 portlet specification-compliant portlet container.
- Access to developers. As support for the portlet API grows with multiple vendor implementations, more developers are becoming familiar with the API.
- Developer tools. Wider support may be available for developer tools to create portlets.
- Web application integration. The portlet API is based on the Servlet API, making it is easier to integrate portlets with servlets and other standard web application components.

**Note –** For more information on the portlets, see *Sun Java System Portal Server 7Developer's Guide*.

### <span id="page-18-0"></span>**Adding Content to the Desktop Using Channels**

Portal administrators can add content to the Portal Desktop by adding provider and portlet channels. The following procedures discuss how to create a channel, modify it's properties, add it to the desktop and then verify that it is being displayed.

Suppose you want to create a channel, named MyChannel, that displays content from an external web page (for example, http://www.google.com). You use the following procedures:

- "Creating a URLScraper Channel" on page 19
- ["Editing the Channel Properties" on page 20](#page-19-0)
- ["Verifying that the URLScraper Channel Displays on the Desktop" on page 20](#page-19-0)

### **Creating a URLScraper Channel**

### **To Create a URLScraper Channel**

The following steps show how to create a URLScraper channel. The same steps can be followed to create other Provider based and Portlet based channels.

- **Login to the Portal Server management console as administrator (**amadmin**). 1**
- **Click the Portals tab. 2**
- **Click the** *Portal-ID* **in the Portals list. 3**
- **Select Enterprise Sample [Org] in the Select DN list. 4**
- **Click Manage Containers and Channels.** By default, the View Type is set to ASCTabContainer [Default]. **5**
- **Click NewsContainer. 6**
- **Click New Channel or Container in the NewsContainer page. 7**
- **In the New Channel or Container wizard, specify the following and click Close after the channel or container has been successfully created. 8**
	- **a.Select Portal:** *portal-ID***, DN: Enterprise Sample [Org], and Type: Channel and click Next.**
	- **b.Select radio button Provider Channel for Channel Type and click Next.**
- <span id="page-19-0"></span>**c.Select the URLScraperProvider from the Provider drop down list**
- d. Specify Channel or Container Name (for example, MyChannel) in the text field and click Next.
- **e.** Review the settings and click Finish.

The channel is now available and visible in the Enterprise Sample News tab and by default, is set to be available and selected.

### **Editing the Channel Properties**

### ▼ **To Edit the Channel Properties**

**Click MyChannel under the NewsContainer. 1**

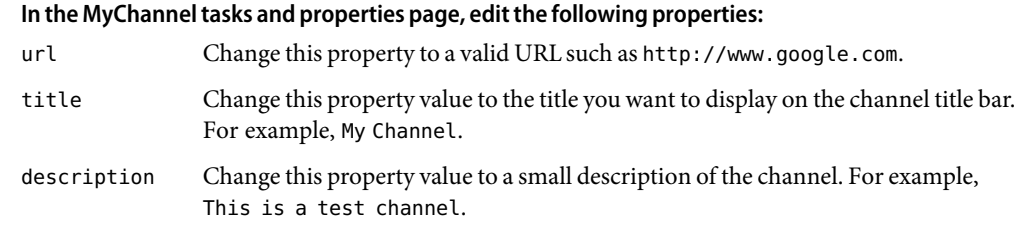

**Click Save. 3**

**2**

### **Verifying that the URLScraper Channel Displays on the Desktop**

- ▼ **To Verify that the URLScraper Channel Displays on the Desktop** After you have added the channel to your desktop, verify that it is visible.
- **Access the Enterprise Sample anonymous portal. 1**
- **Login as mary with the password** mary**. 2**

The MyChannel displays in the center column.

### <span id="page-20-0"></span>**Setting up Channel Menus**

The Enterprise Sample allows users to personalize their portal content in a number of ways such as, adding or removing channels, modifying the layout of the Portal Desktop, and customizing the presentation of each channel. The last item - customizing the presentation of each channel - can be done using the channel menu which appears as a pull down menu. To activate the menu, click the menu on the inverted triangle at the right top corner of each channel.

By default, each channel menu has the following options:

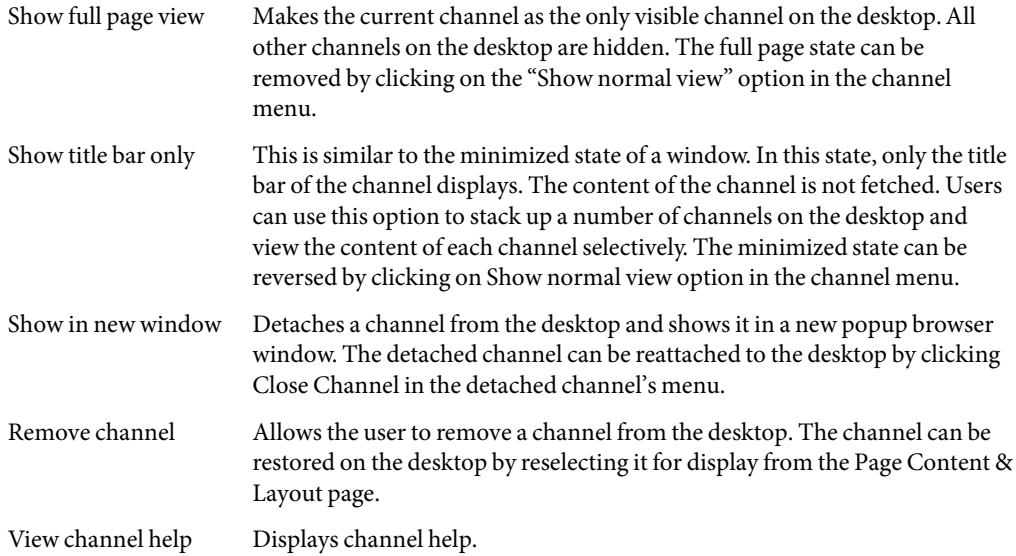

### **Channel Menu Design**

The channel menu is implemented using DHTML layers. The Javascript API for creating and manipulating menus is implemented in popup.js which can be found at *PortalServer-DataDir*/portal/*portal-ID*/web-src/enterprise/js directory. This is the deployed copy of the Javascript file. Any changes to this file should be made here. Then redeploy Portal Server using *PortalServer-base*/bin/psadmin redeploy (Solaris).

The menu Javascript API provides methods to create new menus, add menu items, and specify actions for each menu item.

### <span id="page-21-0"></span>**Customizing the Channel Menu**

The channel menu for the Enterprise Sample can be customized to add new menu items or remove menu items. Customizing the channel menu requires modification of JSP files shipped in the JSPTableContainerProvider located, by default, in the

*PortalServer-DataDir*/portal/*portal-ID*/desktop/enterprise\_sample/JSPTableContainerProvider directory. The menu for channels displayed in the desktop is created in channelMenubar. j sp file. The menu for the channels in the popup window state is created in popupChannelMenubar. j sp file. Any modifications to the channel menu should be made in both the above files so that the changes are reflected in regular desktop channels as well as in the popup channels.

To create a new pull down menu from a JSP file

window.*<%=channelName%* >= new Menu();

**Note –** The variable,*channelName*, is a String that contains the unique name of the channel. This is required so that each channel menu has a unique identifier. Menu items can be added using the addMenuItem(String name, String action) method.

To add items which are not links

window.<%=channelName%>. addMenuItem("&#8212;&nbsp;Channel Menu&nbsp;&#8212;");

To add menu items with an associated action

window.<*%=channelName%>*.addMenuItem("Update Channel", "location='<*dtpc:getDesktopURL pathinfo="\$pathInfo"/>*'");

**Note –** The above line shows how to add a menu item that redirects the browser to a different location when clicked.

To add a menu item that will open a popup window when clicked

window.*<%=channelName%>*.addMenuItem("Attach Channel",onClick="openUrlInParent(*<dtpc:getDesktopURL/>*?action=process&provider=*<%=contain* windowClosed(window.name);

window.close();");

Similar Javascript actions can be associated with each menu item. Actions are invoked when you click on the menu item. Here are some examples.

■ To add menu item separators use addMenuSeparator() method. For example:

window.*<%=channelName%>.*addMenuSeparator();

To modify the appearance and operations, customize the following properties:

window.*<%=channelName%>.*fontColorHilite = "#FFFFFF"; window.*<%=channelName%>.*menuHiliteBgColor = "#F68947"; window.*<%=channelName%>.*disableDrag = true;

■ To invoke the menu:

```
<a href="javascript://" onClick="showMenu(window.<%=channelName%>);" title=" Click to view or modify channel options"><img src=
```
**Note –** In the above example, when you click an image, the pull down menu displays. You may have to delete the compiled JSP class cache under

*PortalServer-DataDir*/portal/*portal-ID*/desktop/compiled directory to force recompilation of the changed JSPs.

### **Understanding Tabs**

You can use tabs to categorize the information on your desktop. A tab is a web page. Each top level tab can have multiple nested tabs. The Enterprise Sample uses two tabs: Home and My Portal. The Home page has the nested tabs News and Career.

Every page is either one of the following:

ASCTabContainer The framework that displays tabs. It can hold nested tabs.

ASCTableContainer The framework that displays the rows and columns for a particular tab.

Before you can display the information within a channel, a tab and table container must be defined.

The Adventure Sports Cafe home page is a tab, and the News tab is nested within. A tab may specify a set of providers and/or portlets that it may contain. The home page consists of a type of table container which has a three column layout (thin, wide, thin).

### **Categorizing Content Using Tabs**

The following procedures illustrate how to create and display information:

- "Creating a New Top-level Tab" on page 23
- ["Changing Tab Properties" on page 24](#page-23-0)
- ["Creating a Nested Tab" on page 25](#page-24-0)

### **Creating a New Top-level Tab**

### **To Create a New Top-level Tab**

This procedure creates a new tab container by the name MyTabContainer and adds it to the list of Containers on the Portal Desktop administration page.

- <span id="page-23-0"></span>**Login to the Portal Server management console as administrator (**amadmin**). 1**
- **Click the Portals tab and click** *Portal-ID* **in the list of portals. 2**
- **Select Enterprise Sample in the drop down list for Current Location. 3**
- **Click the Manage Containers & Channels link. 4**
- **In the left side frame, select ASCTabContainer in the View Type drop down list. 5**
- **Select New Channel or Container link in the right side frame. 6**

A popup window displays with a wizard to guide you through the steps for creating a new container.

**a.Ensure that the correct values are selected for the portal and DN in the popup window.Select the Container radio button and click Next.**

Amessage displays indicating successful creation of the container.

- **b.** Select ASCTabContainerProvider from the Container Provider drop down list and click Next.
- **c.Provide a unique name for the container.For example, MyTabContainer.**
- **d.Verify the information and click Close.**

Amessage displays indicating successful creation of the container.

- **Select the link Show or Hide Channels and Containers on Portal Desktop link.** Ensure that the newly created container is listed in the list of containers Visible on the Portal Desktop list. **7**
- **Verify the information and click Close to the Portal management page. 8**

### **Changing Tab Properties**

### ▼ **To Change Tab Properties**

- **Click MyTabContainer under ASCTabContainer. 1**
- **Change the description and title to** My Top Level Tab **and** MyTab **respectively in the Edit properties 2 form.**

<span id="page-24-0"></span>**Click Save to save the changes and return to the Portal administration page. 3**

The newly created tab, MyTab, has no content. To add content to this tab, add another nested tab to MyTab.

### **Creating a Nested Tab**

### **To Create a Nested Tab**

The nested tab is an aggregation of channels, so it is created as a JSPTableContainerProvider.

- **Login to the Portal Server administration console as administrator (**amadmin**). 1**
- **Click the Portals tab and click on My Portal in the list of portals. 2**
- **In the drop down list for Current Location select Enterprise Sample. 3**
- **Click the Manage Containers & Channels link. 4**
- **In the left side frame, select ASCTabContainer/MyTabContainer in the View Type drop down list. 5**
- **In the right side frame, Click on New Tab to launch the tab creation wizard. 6**
- **In the pop up wizard window, do the following. 7**
	- **a.Ensure that the values selected for Portal and DN are correct and click Next.**
	- **b.** Specify the properties for the new tab. The Tab Name property value has to be unique across all **containers.Leave the Removable property as selected, and click Next.**
	- **c.Ensure that the {Parent Tab Container value is set to ASCTabContainer/MyTabContainer.Select the appropriate radio button for** Would you like to add content to the new tab? **and click Next.**

If you opted to add content to the new tab, select channels to be displayed on the tab from the list of channels. Multiple channels (e.g., SampleXML) can be selected. Ensure that the Visible on Users Desktop option is selected.

- **d.Verify that you have entered the correct information and click Next.**
- **Click Finish. 8**

### <span id="page-25-0"></span>**Displaying Content Using Layout Properties**

You can change the layout of columns by modifying their layout properties. The layout of the columns is determined by a numeric value you assign for each table container. Every channel can be assigned a thickness: thin or wide. All the thin and wide channels are then aggregated by the containers and displayed according to the selected channel layout.

### **Changing the Width and Number of Columns**

The numeric value for the layout is unique and is used as the value for the layout property of the container. Table 3–1 shows the numeric values associated with the number of columns and their widths.

#### **TABLE 3–1**Column Layout

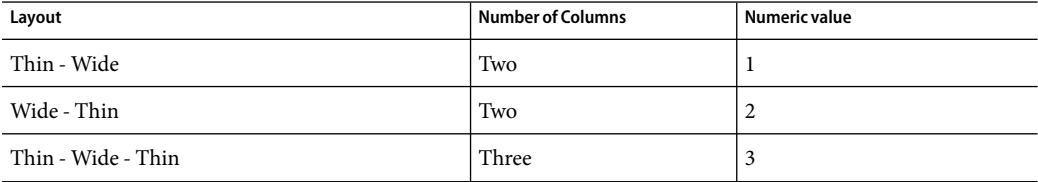

The default layout of the NewsContainer is Thin - Wide - Thin. The Enterprise Sample defines column widths as layout=3 (Thin-Wide-Thin). To extend support for more layouts, refer to ["Adding New Layouts" on page 27.](#page-26-0)

### To Change the Width and Number of Columns of a Nested Tab

- **Login to the Portal Server administration console as administrator (**amadmin**). 1**
- **Click the Portals tab and click on the portal-ID in the list of portals. 2**
- **Select Enterprise Sample from the drop down list for Current Location. 3**
- **Click the Manage Containers & Channels link. 4**
- **Select NewsContainer in the left side frame. 5**
- **Change** layout **property to a new numeric value (refer to layout table for valid values). 6**
- **Click Save to save the changes. 7**

### <span id="page-26-0"></span>▼ **To Verify that the Layout PropertiesAre Changed**

- **Access the Enterprise Sample anonymous portal. 1**
- **Login as Mary with the password** mary**. 2**

The new layout for NewsContainer displays.

### **Adding New Layouts**

The Enterprise Sample relies on the CSS file for positioning of channels on the page. When creating new layouts or modifying existing layouts, review the Enterprise Sample CSS files under /var/opt/SUNWportal/portals/*portal-ID*/web-src/enterprise/css.

The various CSS file are available and are selected based on client browser type and client operating system. The CSS file selection logic can be found in writeCSS function in /var/opt/SUNWportal/portals/*portal-ID*/web-src/enterprise/js/util.js.

### **To Add New Layouts**

The Enterprise Sample supports layout=3 (THIN-WIDE-THIN) layout.

You can extend the code to support multiple layouts by modifying the file /var/opt/SUNWportal/portals/*portal-ID*/desktop/enterprise\_sample/JSPTableContainerProvider/table.jsp.

**Replace the code in the** table.jsp **Listing 1 with the code in Listing 2.** ◗

Listing 1

```
<!-- Begin Left Column of Channels -->
<div class="tableContainerColumnLeft">
<dttable:getColumns id="channels" column="left" scope="request"/>
<jsp:include page="column.jsp" flush="true">
<jsp:param name="columnName" value="center"/>
</jsp:include>
\langlediv><!-- End Left Column of Channels -->
<!-- Begin Middle Column of Channels -->
<div class="tableContainerColumnCenter"">
<dttable:getColumns id="channels" column="center" scope="request"/>
<jsp:include page="column.jsp" flush="true">
<jsp:param name="columnName" value="center"/>
</jsp:include>
</div>
<!-- End Middle Column of Channels -->
<!-- Begin Right Column of Channels -->
```

```
<div class="tableContainerColumnRight">
<dttable:getColumns id="channels" column="right" scope="request"/>
<jsp:include page="column.jsp" flush="true">
<jsp:param name="columnName" value="center"/>
</jsp:include>
\lt/div>
<!-- End Right Column of Channels -->
Listing 2
You can find the original code in
/var/opt/SUNWportal/portals/portal-ID/desktop/enterprise_sample/JSPTableContainerProvider/table.
starting at Line # 78
<dtpc:getIntegerProperty key="layout" id="layout"/>
<jx:declare id="layout" type="Integer"/>
<!-- start table-container -->
\leq if (layout == 1) { \geq<!-- THIN-WIDE layout -->
<!-- Begin Left Column of Channels -->
<div class="tableContainerColumnLeft">
<dttable:getColumns id="channels" column="left" scope="request"/>
<jsp:include page="column.jsp" flush="true">
<jsp:param name="columnName" value="left"/>
</jsp:include>
\langlediv><!-- End Left Column of Channels -->
<!-- Begin Right Column of Channels -->
<div class="tableContainerColumnCenter">
<dttable:getColumns id="channels" column="right" scope="request"/>
<jsp:include page="column.jsp" flush="true">
<jsp:param name="columnName" value="center"/>
</jsp:include>
\lt/div>
<!-- End Right Column of Channels -->
\langle\ } else if (layout == 3) { \gg<!-- THIN-WIDE-THIN layout -->
<!-- Begin Left Column of Channels -->
<div class="tableContainerColumnLeft">
<dttable:getColumns id="channels" column="left" scope="request"/>
<jsp:include page="column.jsp" flush="true">
<jsp:param name="columnName" value="left"/>
</jsp:include>
</div>
<!-- End Left Column of Channels -->
```

```
<!-- Begin Middle Column of Channels -->
<div class="tableContainerColumnCenter">
<dttable:getColumns id="channels" column="center" scope="request"/>
<jsp:include page="column.jsp" flush="true">
<jsp:param name="columnName" value="center"/>
</jsp:include>
</div>
<!-- Begin Right Column of Channels -->
<div class="tableContainerColumnRight">
<dttable:getColumns id="channels" column="right" scope="request"/>
<jsp:include page="column.jsp" flush="true">
<jsp:param name="columnName" value="right"/>
</jsp:include>
</div>
<!-- Begin Right Column of Channels -->
<% } else if (layout == 4) { %>
<!-- Add custom layout here -->
<% } %>
</div><!-- end table-container -->
```
Redeploy the portal web application using the utility: /opt/SUNWportal/bin/psadmin redeploy adminuser amAdmin -passwordfile *password-filename* -portal *portal-ID*.

### **Creating a Wiki Container and Channel**

This section helps you to create a create a subtab title "My Wiki" under the My Portal tab with a wiki channel. The portlet is available to the employees of your organization and they can start collaborating via the wiki features.

The following procedures are described in this section:

- "To Create a Wiki Container" on page 29
- ["To Edit the Wiki Container Properties" on page 30](#page-29-0)
- ["To Create the Wiki Channel" on page 30](#page-29-0)

### ▼ **To Create a Wiki Container**

- **Login to the Portal Server administration console as administrator (amadmin). 1**
- **Click the Portals tab. 2**
- **Click the** *portal-ID* **in the Portals list. 3**
- **Select Enterprise Sample [Org] in the Select DN list. 4**
- <span id="page-29-0"></span>**Click Manage Containers and Channels. 5**
- **Click MyPortalContainer under ASCTabContainer. 6**
- **Click New Channel or Container in the MyPortalContainer Task and Properties page.** In the New Channel or Container wizard, specify the following: **7**
	- **a.** Select Portal: *portal-ID*
	- **b.** Select DN: Enterprise Sample [Org]
	- **c.Type Container.**
	- **d.Container Provider: DynamicAggregationContainerProvider**
	- **e.Channel or Container Name: WikiContainer** The Container is now available for use

### ▼ **To Edit the Wiki Container Properties**

- **Click WikiContainer under MyPortal Container. 1**
- **In the WikiContainer tasks and properties page, modify the desired property values.** For example you might want to change the channel title to My Wiki. **2**
- **Click Save. 3**

### ▼ **To Create the Wiki Channel**

- **Click WikiContainer under MyPortalContainer. 1**
- **Click New Channel or Container In the WikiContainer Tasks and Properties page. 2**
- **In the New Channel or Container wizard, specify the following: 3**
	- **a.Select Portal:** *portal-ID***.**
	- **b.** Select DN: Enterprise Sample [Org].
	- **c.Type: Channel.**
	- **d.Channel Type: JSR 168 Portlet Channel.**

#### **e.Portlet: wiki.WikiPortlet.**

#### **f.Channel or Container Name: Wiki**

The Enterprise Sample now has a new subtab "My Wiki" under the My Portal tab that contains the wiki channel.

#### <span id="page-32-0"></span>**CHAPTER 4** 4

## Setting Up andAccessing anAnonymous Portal

The Enterprise Sample installs with a functional anonymous portal that allows unauthenticated users access to information in the Portal Desktop before logging in to the Enterprise Sample. This chapter discusses:

- "Setting Up an Anonymous Portal" on page 33
- ["Accessing the Anonymous Portal" on page 36](#page-35-0)

### **Setting Up anAnonymous Portal**

To setup an anonymous portal, you need to do the following:

- Configure the Portal Desktop to work in authentication-less mode
- Create a user account
- Assign the user account responsibility for anonymous portal content

For complete information on configuring anonymous authentication for the Portal Server, refer to the section "Administering Authentication, Users, and Services" in the *Sun Java System Portal Server 7Configuration Guide*.

The organization EnterpriseSample referenced below is available after the Enterprise Sample has been installed.

The following procedures are described in this section:

- ["Creating an Anonymous Portal" on page 34](#page-33-0)
- ["Configuring the Portal Desktop for the Anonymous Portal" on page 34](#page-33-0)
- ["Setting Up the Anonymous Portal Desktop" on page 35](#page-34-0)

### <span id="page-33-0"></span>**Creating anAnonymous Portal**

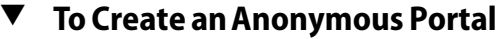

**Login to the Access Manager administration console as administrator (**amadmin**). 1**

By default, when you log in, Identity Management is selected in the location pane, and Organizations is selected in the Navigation pane.

- **Select the** EnterpriseSample **organization. 2**
- **Use the View menu in the navigation pane and select Users. 3**
- **Create a user account by clicking on New.... 4**

For example, create the user account siroeauthless as follows.

- **a.Select the** *portal-ID* **desktop service and any other services required for this user in the list of Available Services and click next.**
- **b.Specify the following settings for the User and click Finish.**

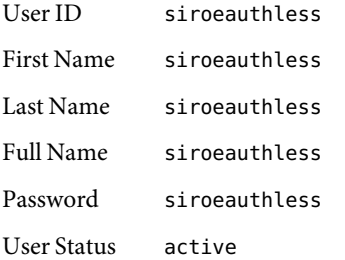

The Enterprise Sample creates the user siroeauthless.

### **Configuring the Portal Desktop for theAnonymous Portal**

### To Configure the Portal Desktop for the Anonymous Portal

- **Login to the Portal Server administration console as administrator (**amadmin**). 1**
- **Click the Portals tab 2**
- **Click the** *portal-ID* **in the Portals list 3**
- <span id="page-34-0"></span>**Select TopLevel [Global] from the Select DN list 4**
- **Specify the fully distinguished name (DN) and password for the Anonymous User in the Valid UIDs for Anonymous Desktop list. 5**

For example:

**a.Select Add and specify the following:**

```
User DN uid=siroeauthless, ou=People, o=EnterpriseSample, <rootsuffix>
```
Password siroeauthless

**b.Click save.**

**Note –** You must save for the changes to take affect.

The Enterprise Sample adds the siroeauthless user to the list.

**Set the Default User DN for anonymous user. 6**

The Default User DN determines which Anonymous Portal the end user is directed to by default. To set the default user DN for siroeauthless anonymous user:

- **a.Select (click the checkbox) next to the siroeauthless entry.**
- **b.Click the Set as Default button.**

**Note –** You must save the changes.

**Restart the web container for the changes to take affect. 7**

### **Setting Up theAnonymous Portal Desktop**

### **To Setup the Anonymous Portal Desktop**

- **Login to the Portal Server administration console as administrator (**amadmin**). 1**
- **Click the Portals tab. 2**
- **Click the** *portal-ID* **in the Portals list. 3**
- **Select** siroeauthless [User] **in the Select DN list.** If the user does not exist in the Select DN list, then click Add DNs to add the user to the list. **4**
- <span id="page-35-0"></span>**Click Manage Containers and Channels to setup the Anonymous Portal's Containers and Channels. 5**
- **Restart the web container for the changes to take affect 6**

### **Accessing theAnonymous Portal**

A user is directed to the anonymous portal if the user does not have a valid Access Manager session and the Portal Desktop has been configured for Anonymous support. The anonymous portal that the user is directed to is determined by the URL parameter:

desktop.suid

If this parameter is not present in the Portal Desktop request then the user is directed to the default anonymous portal. Otherwise, the user is directed to the anonymous portal based on the user account specified by the parameter. For example, the anonymous Enterprise Sample could be directly accessed with the URL:

http://siroe.com/portal/dt? desktop.suid=uid=siroeauthless,ou=people,o=EnterpriseSample,dc=siroe,dc=com <span id="page-36-0"></span>**CHAPTER 5** 5

## Presentation Templates

You can define error pages for your Portal Server desktop by using the Enterprise Sample template error pages defined in the table below. Each error page specifies the company branding and logout URL.

This chapter contains sections describing the following procedures:

- "Error Page Templates" on page 37
- ["Using the Sample Template" on page 38](#page-37-0)
- ["Defining the Login Failed Page" on page 38](#page-37-0)
- ["Defining the Logout Page" on page 39](#page-38-0)

### **Error Page Templates**

- *PortalServer-DataDir*/portals/*portal-ID*/desktop/enterprise\_sample/error/error.template General Portal Desktop error.
- PortalServer-DataDir/portals/portal-ID/desktop/enterprise\_sample/error/noneditablechannel.tem End user session has timed out or attempting to edit a non-editable channel.
- *PortalServer-DataDir*/portals/*portal-ID*/desktop/enterprise\_sample/error/noprivilege.template End user does not have permission to access the Portal Desktop.
- *PortalServer-DataDir*/portals/*portal-ID*/desktop/enterprise\_sample/error/unknownchannel.template End user is attempting to access a channel that is not defined.

### <span id="page-37-0"></span>**Using the Sample Template**

### ▼ **To Use Sample Templates**

#### **Copy the Enterprise Sample templates from 1**

*PortalServer-DataDir*/portals/*portal-ID*/desktop/enterprise\_sample/ **to your custom directory under** *PortalServer-DataDir*/portals/*portal-ID*/desktop **and only modify the templates in the custom directory.**

Copy all the templates and JSP files from the sample directory to your custom directory before changing the portal desktop type service attribute.

- **Login to the Portal Server management console as administrator (**amadmin**). 2**
- **Click the Portals tab. 3**
- **Click the** *portal-ID* **in the Portals list. 4**
- **Select EnterpriseSample [Org] in the Select DN list. 5**
- **Modify the Desktop Type setting with your custom directory name.** This field supports a comma separated list of values. **6**
- **Select Save. 7**

### **Defining the Login Failed Page**

### ▼ **To Define the Login Failed Page**

You can specify a custom login failed page when a user fails to authenticate to Portal Server.

#### **Login to the Access Manager console as administrator. 1**

By default, when you log in, Identity Management is selected in the location pane, and Organizations is selected in the Navigation pane.

- **Select the EnterpriseSample organization. 2**
- **Select Services from the View menu. 3**
- **Click the properties icon arrow next to Core under Authentication Modules. 4**

<span id="page-38-0"></span>**Specify the login failed URL for the Default Failure Login URL. 5**

The Enterprise Sample specifies the default login failure URLfor the AdventureSports Cafe as http://siroe.com/portal/dt?loginfailed=true. The JSP file that determines what to do with a login failure is

*PortalServer-DataDir*/portals/*portal-ID*/desktop/enterprise\_sample/ASCTabContainer/anonymous.jsp.

**Customize the** anonymous.jsp **file in 6** *PortalServer-Datadir*/portals/*portal-ID*/desktop/enterprise\_sample/ASCTabContainer **directory.**

### **Defining the Logout Page**

### **To Define the Logout Page**

You can specify a custom logout page for users when they log out of the portal. This is accomplished by using the Access Manager Logout service with the goto parameter specified for the custom logout page. The Enterprise Sample uses this approach when a user logs out of the portal to redirect to the anonymous portal.

#### **Navigate to the directory Navigate to the directory 1**

/var/opt/SUNWportal/portals/portal-ID/desktop/enterprise\_sample

**Edit the** logout.jsp **file. 2**

For example:

onClick="location.href='/amserver/UI/Logout?goto=/logout.html'"

The Enterprise Sample specifies the custom logout page in the following files:

*PortalServer-DataDir*/portals/*portal-ID*/desktop/enterprise\_sample/logout.jsp

*PortalServer-DataDir*/portals/*portal-ID*/desktop/enterprise\_sample/error/error.template *PortalServer-DataDir*/portals/*portal-ID*/desktop/enterprise\_sample/error/noneditablechannel.template *PortalServer-DataDir*/portals/*portal-ID*/desktop/enterprise\_sample/error/noprivilege.template *PortalServer-DataDir*/portals/*portal-ID*/desktop/enterprise\_sample/error/unknownchannel.template

#### <span id="page-40-0"></span>**CHAPTER 6** 6  $\bullet\quad \bullet$

## Setting up the Communications Tab

This chapter contains the following:

- "Introduction to Communication Services" on page 41
- ["Installing the Enterprise Sample Portal Communications Tab" on page 42](#page-41-0)

### **Introduction to Communication Services**

The Communications tab available with the Enterprise Sample showcases the Java Enterprise System Communication Services.

### **Communication Products**

The Communication Services are presented in the desktop via a series of channels that retrieve and display content from the following Communication products:

- Sun Java<sup>™</sup> System Calendar Server 6
- Sun Java System Messaging Server 6
- Sun Java System Instant Messaging 7
- Sun Java System Communications Express 6

### **Communications Tab Channels**

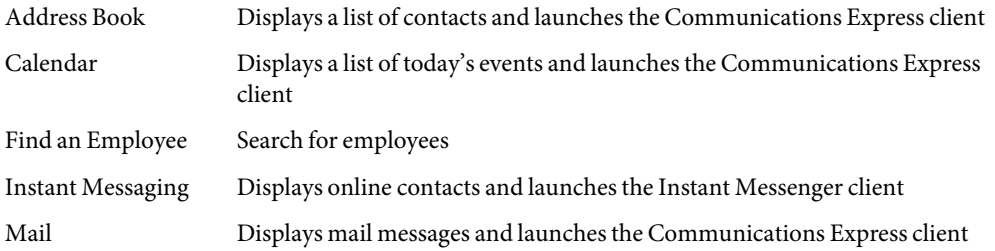

Tasks Displays tasks, including overdue tasks, and launches the Communications Express client

### <span id="page-41-0"></span>**Installing the Enterprise Sample Portal Communications Tab**

The Communications tab must be installed by the administrator after the Enterprise Sample has been installed and the Installation Prerequisites have been completed.

### **Installation Prerequisites**

The Enterprise Sample Communications tab setup is dependent on the Delegated Administrator Utility, specifically the commadmin command line utility. The Delegated Administrator Utility is a Java Enterprise System supported mechanism for granting Domain and User level mail and calendar privileges. Please refer to *Sun Java System Communications Services 6 2005Q4 Delegated Administrator Guide* for more information.

The portal host must contain the following Java Enterprise System 2005Q4 installed and configured products:

- Sun Java System Access Manager
- Sun Java System WebServer OR Application Server
- Sun Java System Delegated Administrator Utility
- Sun Java System Portal Server 7

In addition, the following Java Enterprise System 2005Q4 products need to be installed and configured and may exist on a different host than Portal Server 7:

- Sun Java System Directory Server
- Sun Java System Calendar Server 6
- Sun Java System Messaging Server 6
- Sun Java System Message Queue 3 Enterprise Edition
- Sun Java System Instant Messaging 7
- Sun Java System Communications Express 6

The Communication Products (Messaging Server, Calendar Server, Delegated Administrator, Instant Messaging Server, and Communications Express) need to be configured for:

- Access Manager Single Sign-On (SSO) support
- Hosted Domain support

### <span id="page-42-0"></span>**Installing the Communications Tab**

The Communications tab is, by default, installed under the My Portal tab in the Enterprise Sample portal desktop. The Communications tab must be installed by the administrator using ant.

### **To Install the Communications Tab**

#### **Copy the sample portal configuration files to a custom directory. 1**

The Enterprise Sample Communications tab setup depends on the following files:

- input.properties
- password.properties
- comms.properties

Copy the template files from *PortalServer-base*/samples/portals/shared directory to a custom directory, remove the .template extension, and substitute the tokens in each file. For example, type:

mkdir /tmp/mydir

```
cp /opt/SUNWportal/samples/portals/shared/password.properties.template /tmp/mydir/password.properties
cp /opt/SUNWportal/samples/portals/shared/comms.properties.template /tmp/mydir/comms.properties
cp /opt/SUNWportal/samples/portals/shared/input.properties.template /tmp/mydir/input.properties
OR
```
cp /var/opt/SUNWportal/tmp/input.properties /tmp/mydir/input.properties

#### **Specify values for the following files: 2**

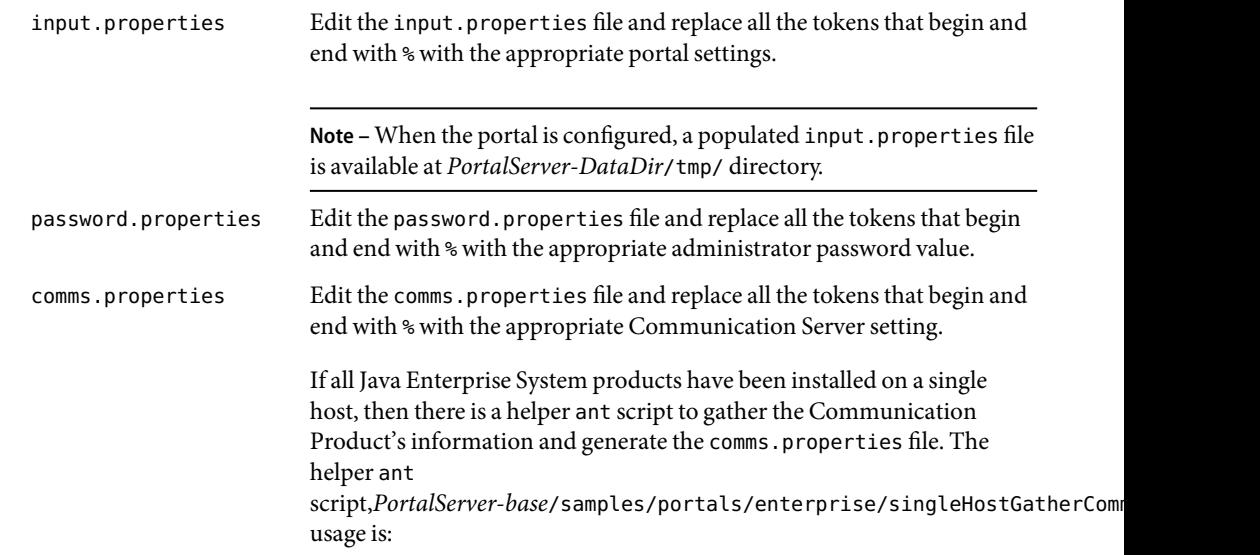

*ant* -buildfile /opt/SUNWportal/samples/portals/enterprise/singleHostGatherCommConfig.xml -Doutput.location=*outputlocation*

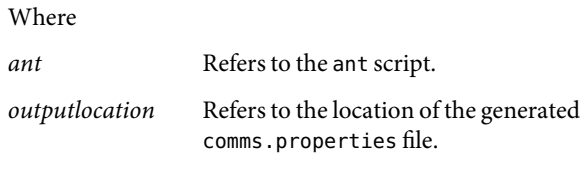

For example:

```
/usr/sfw/bin/ant -buildfile /opt/SUNWportal/samples/portals/enterprise/singleHostGatherCommConfig.xml -Doutput.location=/tmp/mydir
```
This command will generate the comms.properties file in the directory specified by the output.location. Please review the settings in the comms.properties file before installing the communications tab.

#### **Run the** ant **script to install the Communications tab. 3**

This step installs or configures the Communications tab in the Enterprise Sample. The result of this step is a fully configured Communications tab with sample data for each channel: address book, mail, tasks, calendar, and instant messaging.

To install, execute the command:

```
ant config_comms -buildfile PortalServer-base/samples/portals/enterprise/build.xml -Dconfig.location=configlocation -logfile logfile
```
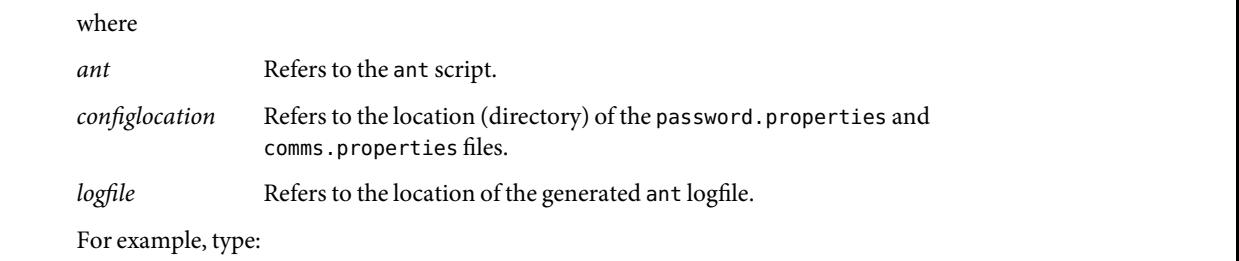

/usr/sfw/bin/ant config comms -buildfile /opt/SUNWportal/samples/portals/enterprise/build.xml -Dconfig.location=/tmp/m

#### **Restart the web container. 4**

At this point, the Communications tab is configured on the Enterprise Sample desktop under the My Portal tab.

#### <span id="page-44-0"></span>**APPENDIX A** A

## Installing the Enterprise Sample

The Enterprise Sample requires that all Sun Java™ System products (with the possible exception of the Directory Server) reside on the same machine. The Directory Server can reside either on the same host or on a separate host.

The Enterprise Sample is installed using ant, a Java based build tool, and a set of ant scripts installed by Portal at *PortalServer-base*/samples/portals.

To install the Enterprise Sample, do the following.

1. Create a custom directory for the Enterprise Sample.

For example, type **mkdir /tmp/mydir**.

2. Copy the sample configuration files input.properties and password.properties in *PortalServer-base*/samples/portals/shared to the directory you just created.

For example, copy the *PortalServer-base*/samples/portals/shared/input.properties.template to /tmp/mydir/input.properties and copy *PortalServer-base*/samples/portals/shared/password.properties.template to /tmp/mydir/password.properties. When copying, remove the template extension.

- 3. Edit the input.properties file and replace all the tokens that begin and end with % with the appropriate Portal Server settings.
- 4. Edit the password.properties file and replace tokens that begin and end with % with the appropriate administration password value.

During the Portal Server software installation, if any sample was installed, a default input.properties file is placed in *PortalServer-DataDir*/tmp directory.

5. Use ant to install the Enterprise Sample.

For example, type ant -buildfile *samplebuildfile* -Dconfig.location=*configlocation* -logfile *logfile* where

ant Refers to the ant script at /usr/sfw/bin/ant.

*samplebuildfile* Refers to the sample portal build file.

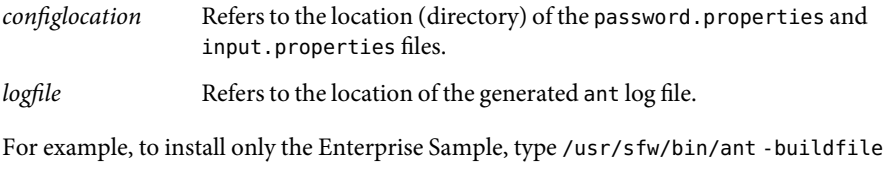

/opt/SUNWportal/samples/portals/enterprise/build.xml -Dconfig.location=/tmp/mydir -logfile /tmp/mydir/enterprise\_sample\_install.log.